## Claflin University

# Sponsored Programs Office

## Grants.gov Instructional Guide

# Table of Contents

| Grants.gov                       | 2  |
|----------------------------------|----|
| Locating Funding                 | 2  |
| Grants.gov Registration          |    |
| Creating a Workspace Application | 8  |
| Adding a Participant             |    |
| Helpful Tips                     | 10 |
| Additional Video Resources:      |    |

### Grants.gov

Grants.gov is an online electronic system that helps to locate and submit an application to grant opportunities issued by federal grant making agencies. The following is a tutorial on how to use Grants.gov.

## Locating Funding

### **Finding Funding**

Grants.gov can be accessed by clicking on the following link <u>https://www.grants.gov/</u>. You can search for funding opportunities in 1 of 2 ways.

1. Entering a keyword in the Search box and click "Go", or

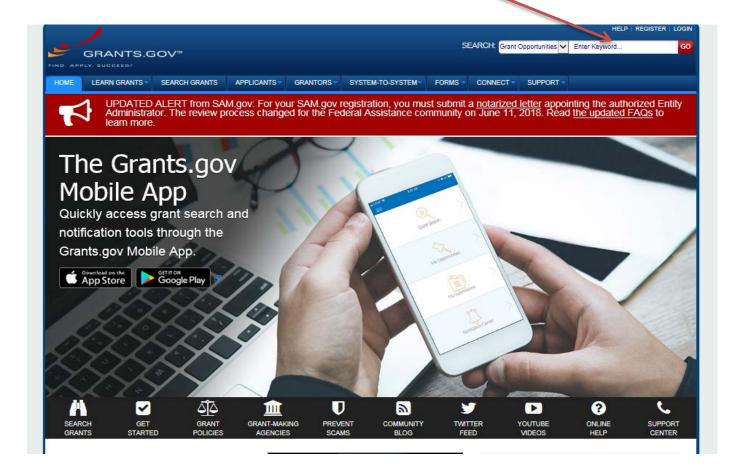

2. Clicking on the "Search Grants" tab

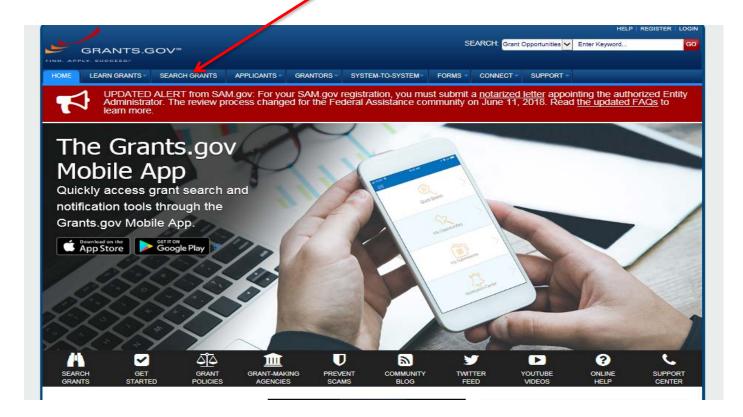

On the Search Grants screen, there will be a series of "Basic Search Criteria" that will allow you to search by eligibility, category of funding, and/or agency.

|   | HOME LEARN GRANTS SEARCH GRANTS                                                                                                    | APPLICANTS - GRANTORS        | SYSTEM-TO-SYSTEM FORMS OUTREAC                                                                                                    | H 🔻 SUPPO             | RT                    |                    |               |
|---|----------------------------------------------------------------------------------------------------|------------------------------|----------------------------------------------------------------------------------------------------|-----------------------|-----------------------|--------------------|---------------|
|   | GRANTS.GOV > Search Grants                                                                                                    |                              |                                                                                                    |                       |                       |                    |               |
|   | SEARCH GRANTS<br>BASIC SEARCH CRITERIA:                                                                                               |                              |                                                                                                    |                       | Se                    | arch Tips   Export | Petailed Data |
|   | Keyword(s):                                                                                                    | SORT BY: Posted Date (Descen | ding) CUpdate Sort DATE RANGE:                                                                                                    | All Available         |                       | Update             | Date Range    |
|   | Opportunity Number:                                                                                                    | 1 - 25 OF 2191 MATCHING      | RESULTS-                                                                                                    |                       | « Previous            | 123456             | 88 Next »     |
|   | CFDA:                                                                                                    |                              |                                                                                                    |                       |                       |                    |               |
| 4 | SEARCH                                                                                                    | Opportunity Number           | Opportunity Title                                                                                                    | Agency                | Opportunity<br>Status | Posted Date ↓      | Close Date    |
|   | OPPORTUNITY STATUS:                                                                                                    | L17AS00015                   | BLM Utah Urban Rangers Program                                                                                                    | DOI-BLM               | Posted                | 01/20/2017         | 03/20/2017    |
|   | Forecasted (109)                                                                                                    | L17AS00016                   | BLM Idaho State Wildlife Action Plan                                                                                                    | DOI-BLM               | Posted                | 01/20/2017         | 06/30/2017    |
|   | <ul> <li>Posted (2,082)</li> <li>Closed (1,987)</li> </ul>                                                                            | L17AS00018                   | BLM NV SNDO Silver State South Native Plant<br>Replacement Restoration and Research                                                                                                    | DOI-BLM               | Posted                | 01/20/2017         | 03/20/2017    |
|   | Archived (37,241)                                                                                                    | CDC-RFA-PS13-130605CONT17    | STD Surveillance Network (SSuN)                                                                                                    | HHS-CDC-<br>NCHHSTP   | Posted                | 01/20/2017         | 04/13/2017    |
|   | FUNDING INSTRUMENT TYPE:     All Funding Instruments                                                                                  | PASAUS-NOFO-FY17-1           | Notice of Funding Opportunity: U.SAustralia Conference<br>on 21st Century Alliances                                                                                                    | DOS-AUS               | Posted                | 01/20/2017         | 03/10/2017    |
| ' | Cooperative Agreement (630) Grant (1,631) Other (50) Procurement Contract (41)                                                        |                              | Notice of Intent: Improving the Quality & Dissemination of<br>Measured Earthquake Ground Motions & Associated<br>Metadata used as Basis for Development of Ground Motion<br>Predictive Equations, Earthquake Engineering Design<br>Criteria, & Post-Earthquake Evaluations | DOI-USGS1             | Posted                | 01/20/2017         | 02/03/2017    |
|   | ✓ ELIGIBILITY: ☑ All Eligibilities                                                                                                    |                              | JSC Strategic Education Alliance (SEA) for: STEM<br>Engagement; Internships, Fellowships and Scholarships;<br>Educator Professional Development, and Institutional<br>Engagement                                                                                           | NASA-JSC              | Posted                | 01/20/2017         | 03/17/2017    |
|   | City or township governments (1,077)<br>County governments (1,088)<br>For profit organizations other than small<br>businesses (1,010) | RFA-TS-17-001                | Identify and Characterize Potential Environmental Risk<br>Factors for Amyotrophic Lateral Sclerosis (ALS) and<br>Evaluate Their Impact on ALS Disease Incidence and<br>Progression                                                                                         | HHS-CDC-<br>HHSCDCERA | Posted                | 01/20/2017         | 04/21/2017    |
|   | Independent school districts (967)                                                                                                    | ECA-ECAPEC-17-015            | FY 2017 International Sports Programming Initiative                                                                                                    | DOS-ECA               | Posted                | 01/19/2017         | 03/17/2017    |
|   | - CATEGORY:                                                                                                    | NPSNOFONTIR170001            | Route 66 Grant Program                                                                                                    | DOI-NPS               | Posted                | 01/19/2017         | 04/03/2017    |
|   |                                                                                                    | FOA-AFRL-RQKM-2017-0006      | Defense Production Act (DPA) Title III Advanced Drop-In<br>Biofuels Production Project (ADBPP) Biofuels 2                                                                                                    | DOD-AFRL              | Posted                | 01/19/2017         | 05/25/2017    |
|   | Agriculture (38)                                                                                                    | USDA-NRCS-IA-CCG-17-01       | Iowa Conservation Collaboration Grants - Fiscal Year 2017                                                                                                    | USDA-NRCS-<br>UTSO    | Posted                | 01/19/2017         | 05/31/2017    |
|   | Arts (see 'Cultural Affairs' in CFDA) (18)                                                                                            | FTA-2017-002-TPM             | Tribal Transit Program 2017                                                                                                    | DOT-FTA               | Posted                | 01/19/2017         | 03/20/2017    |
|   | Business and Commerce (11)     Community Development (22)                                                                             | L17AS00013                   | BLM CA Carrizo Kit Fox Conservation Demographic and<br>Ecological Attributes Study                                                                                                    | DOI-BLM               | Posted                | 01/19/2017         | 03/19/2017    |
|   | - AGENCY:                                                                                                    | P17AS00059                   | Capacity Building and Network Development                                                                                                    | DOI-NPS               | Posted                | 01/19/2017         |               |
|   | <ul> <li>All Agencies</li> <li>All Agency for International Development</li> </ul>                                                    |                              | BLM-Alaska, State of Alaska Review of Title Recovery<br>Native Allotments                                                                                                    | DOI-BLM               | Posted                | 01/19/2017         | 02/21/2017    |
|   | [USAID] (58)<br>All Corporation for National and Community<br>Service (CNCS1 (2))                                                     | HRSA-17-045                  | Health Information Technology Capacity Building for the<br>Integration of Medicaid and Ryan White HIV/AIDS Program                                                                                                    | HHS-HRSA              | Posted                | 01/19/2017         | 03/22/2017    |

Once you have completed your search, Grants.gov will provide a list of the opportunities that meets your search requirements. Click on the hyperlink for your chosen funding opportunity and a page will open the package that contains all of the instructions needed to applying to the funding opportunity.

| GRANTS.GOV                                                                     |            |                       |                             |                                                        | SEARCH:                                | Frant Opportuni | ties 🗸 Enter          | Keyword                                     |           |
|--------------------------------------------------------------------------------|------------|-----------------------|-----------------------------|--------------------------------------------------------|----------------------------------------|-----------------|-----------------------|---------------------------------------------|-----------|
| HOME LEARN GRANTS SEARC                                                        | H GRANTS A | PPLICANTS GRA         | NTORS -                     | SYSTEM-TO-SYSTEM                                       | FORMS CONNEC                           | CT - SUPPO      | DRT 🔻                 |                                             |           |
| GRANTS.GOV ) Search Grants                                                     |            |                       |                             |                                                        |                                        |                 |                       |                                             |           |
| SEARCH GRANTS                                                                  |            |                       |                             |                                                        |                                        |                 |                       |                                             |           |
| BASIC SEARCH CRITERIA:<br>Keyword(s): Dpportunity Number:                      |            |                       |                             | e, [X] All Environmental Pr<br>I Endowment for the Hum | otection Agency, [X] All Na<br>anities | tional Archives |                       | dministration, [X] A<br>earch Tips   Export |           |
| CFDA:                                                                          | 🕲 s        | ORT BY: Posted Date ( | Descending)                 | ✓ Update Sort                                          | DATE RANGE                             | All Available   |                       | V Update [                                  | Date Rang |
| SEA                                                                            | RCH        | - 22 OF 22 MATCHING   | RESULTS:                    |                                                        |                                        |                 |                       |                                             |           |
| PPPORTUNITY STATUS:                                                            |            | Opportunity Number    |                             | Opportunity Tit                                        | tle                                    | Agency          | Opportunity<br>Status | Posted Date ↓                               | Close Da  |
| Posted (22)                                                                    | 2          | 019NEA03LFTP          | NEA Literatu                | e Fellowships: Translatior                             | Projects, FY2020                       | NEA             | Posted                | 08/14/2018                                  | 12/05/2   |
| Closed (531)<br>Archived (2,735)                                               | E          | PA-G2018-STAR-C1      |                             | tionable Alternatives to Ve<br>Safety Assessment       | ertebrate Animal Testing               | EPA             | Posted                | 08/08/2018                                  | 09/25/2   |
|                                                                                | 2          | 19NEAORA              | NEA Researc                 | h: Art Works, FY2019                                   |                                        | NEA             | Posted                | 08/03/2018                                  | 10/09/2   |
| FUNDING INSTRUMENT TYPE:                                                       | 2          | 0180926-HZ            | Humanities C                | pen Book Program                                       |                                        | NEH             | Posted                | 08/01/2018                                  | 09/26/2   |
| <ul> <li>All Funding Instruments</li> <li>Cooperative Agreement (9)</li> </ul> | ~ E        | PA-HQ-OPPT-2018-002   | FY 2018 and<br>Program      | FY 2019 Source Reduction                               | on Assistance Grant                    | EPA             | Posted                | 07/12/2018                                  | 08/23/2   |
| Grant (15)                                                                     | E          | PA-GM-2018-FARMER     | Gulf of Mexic<br>Agreements | Program Farmer to Farm<br>2018                         | ner Cooperative                        | EPA             | Posted                | 07/12/2018                                  | 09/12/2   |
|                                                                                | 2          | 0180822-RA            | Fellowship P                | ograms at Independent R                                | esearch Institutions                   | NEH             | Posted                | 07/12/2018                                  | 08/22/2   |
|                                                                                | 2          | 0180829-GW            | Public Huma                 | ities Projects                                         |                                        | NEH             | Posted                | 07/11/2018                                  | 08/29/2   |

The solicitation and/or additional instructions can be found on the Synopsis or Related Documents Tab.

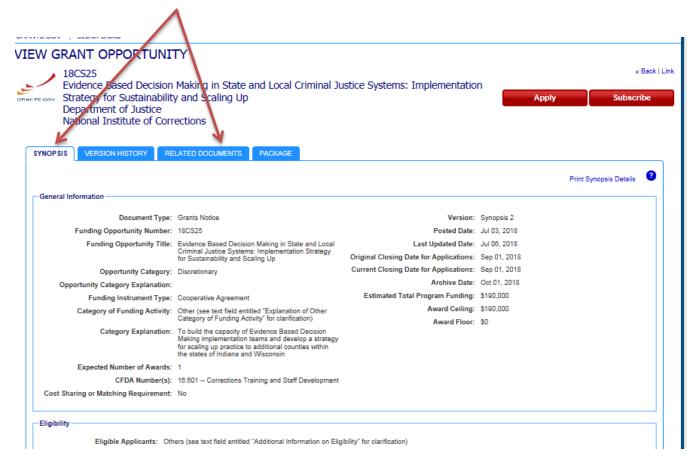

Click the "Apply" tab at the top of the screen to start preparing your Workspace application

| GRAN                                                                                                 | NTS.GOV <sup>™</sup>                                                                                                    |                                                                                                    |                                                                                               | SEARC                      | H: Grant Opportunities 🗸    | Enter Keyword                                                    |
|----------------------------------------------------------------------------------------------------|----------------------------------------------------------------------------------------------------|----------------------------------------------------------------------------------------------------|-----------------------------------------------------------------------------------------------|----------------------------|-----------------------------|------------------------------------------------------------------|
| DME LEARN O                                                                                          | BRANTS - SEARCH GRANT                                                                                                    | S APPLICANTS - GRA                                                                                         | NTORS - SYSTEM-TO-SYS                                                                         | TEM - FORMS - CO           |                             |                                                                  |
| RANTS.GOV ) Se                                                                                       | earch Grants                                                                                                    |                                                                                                    |                                                                                               |                            |                             |                                                                  |
| ANTE.GOV Strat                                                                                       | egy for Sustainability<br>artment of Justice<br>onal Institute of Correc                                                                                                    | and Scaling Up                                                                                             | cal Criminal Justice Sy                                                                       |                            | Арр                         | ly Subscribe                                                     |
|                                                                                                    | VERSION HISTORY RELA                                                                                                    | TED DOCUMENTS PACK                                                                                         | AGE                                                                                           |                            |                             | Print Package List 🔹                                             |
| Select Grant<br>PLEASE READ<br>If you view ann<br>versions of Ac<br>If more than or<br>more informat | Opportunity Package<br>) BEFORE APPLYING!<br>1 complete your application pa<br>lobe Reader. To prevent a valid                                                                 | ckage using Grants.gov down<br>lation error, it is now recomme<br>JF forms, ALL applicants must<br>billty. | oadable PDF forms, you MUST<br>nded you uninstall any earlier<br>be using the same Adobe Read | versions of Adobe Reader a | ind install the latest comp | idation error using incompatible atible version of Adobe Reader. |
| Select Grant<br>PLEASE READ<br>If you view ann<br>versions of Ac<br>If more than or<br>more informat | Opportunity Package<br>DEFORE APPLYING!<br>d complete your application pa<br>lobe Reader. To prevent a valid<br>to person is working on the PC<br>ion on Adobe Reader Compatil | ckage using Grants.gov down<br>lation error, it is now recomme<br>JF forms, ALL applicants must<br>billty. | oadable PDF forms, you MUST<br>nded you uninstall any earlier<br>be using the same Adobe Read | versions of Adobe Reader a | ind install the latest comp | idation error using incompatible atible version of Adobe Reader. |

## Grants.gov Registration

In order to create a Workspace and apply for funding through Grants.gov, you must have an active registration. To register:

- 1. Go to the following link <u>www.grants.gov.</u>
- 2. Click the **<u>REGISTER</u>** link in the top right corner

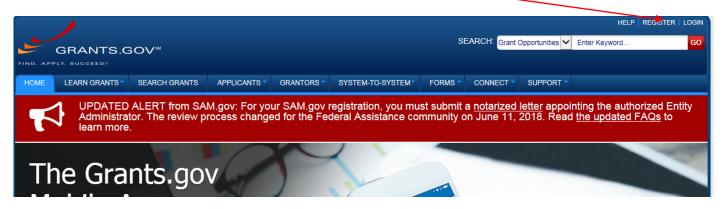

Get Registered Now »

3. Initiate the Applicants registration by clicking the button. Complete the registration page and Grants.gov will send you a temporary registration code to confirm your account.

# **KEGISTEK**

### Registering with Grants.gov

One account to manage all your profiles, applications, and subscriptions.

### Applicants

- 1. Complete the required form fields.
- 2. Confirm your email address.
- 3. Add an organization applicant profile or individual an individual applicant profile after registering.

Learn more on the Applicant Registration page

### Grantors

- 1. Complete the required form fields.
- 2. Confirm your email address.
- 3. Ask your agency point of contact to associate your email address with the agency.

Learn more on the Grantor Registration page.

#### Get Registered Now »

4. Once you have confirmed your account using the temporary code, you will be directed to the following screen. On this screen, you must choose "Add Organizational Applicant Profile to become affiliated with Claflin University.

Add Claflin University's DUNS number 014778158, your name, and your job title. Then click "Save".

| RANTS.GOV > Register                                                               |                                                                                                    |
|------------------------------------------------------------------------------------|----------------------------------------------------------------------------------------------------|
| REGISTER                                                                           |                                                                                                    |
|                                                                                    |                                                                                                    |
| Congratulations! Your Grants.gov Account was successfully created.                 |                                                                                                    |
| If needed, you can add Applicant Profile(s) to your Account now. However, if you d | o not need a Profile or prefer to add your Profile(s) later, you can Continue to your Grants.gov logged in features. |
| -How would you like to proceed?                                                    |                                                                                                    |
|                                                                                    |                                                                                                    |
| Continue - Skip adding a profile at this time                                      |                                                                                                    |
| Add Organization Applicant Profile - Affiliates you with an Organization           | and with additional access allows you to apply for Opportunities on behalf of the Organization                       |
| O Add Individual Applicant Profile- Allows you to apply for Opportunities of       | n your own behalf                                                                                                    |
|                                                                                    |                                                                                                    |
| Please complete to Add an Organization Profile and click Save:                     |                                                                                                    |
| *DU                                                                                | NS:                                                                                                    |
| *Profile Na                                                                        |                                                                                                    |
|                                                                                    |                                                                                                    |
| *Job T                                                                             |                                                                                                    |
|                                                                                    |                                                                                                    |
|                                                                                    | Save                                                                                                    |

The applicant will receive an auto generated email from grants.gov that their request was forwarded to the institutional authorized official for review and approval.

SPO will approve the request for the applicant to become affiliated with the university.

Once the applicant is affiliated with the university, he/she may begin to create a Workspace application.

You will need the most updated version of Adobe Reader on your computer.

 Once you start the Workspace you will be prompted to Enter an Application Name. The Application Filing Name should consist of the following: name of the project\_Letter of IntentID# (*e.g., Claflin University Project\_1402*)

| НОМЕ      | LEARN GRANTS -           | SEARCH GRANTS            | APPLICANTS - GI                 | RANTORS -        | SYSTEM TO SYSTEM~             | FORMS -          | CONNECT -        | SUPPORT -        |                        |              |
|-----------|--------------------------|--------------------------|---------------------------------|------------------|-------------------------------|------------------|------------------|------------------|------------------------|--------------|
|           |                          |                          |                                 |                  |                               |                  |                  |                  |                        |              |
| BRANTS.   | , ,                      | Apply Now Using Work     |                                 |                  |                               |                  |                  |                  |                        |              |
| APPL      | Y NOW USIN               | G WORKSP                 | ACE                             |                  |                               |                  |                  |                  |                        |              |
|           |                          |                          |                                 |                  |                               |                  |                  |                  |                        |              |
|           |                          |                          |                                 |                  |                               |                  |                  |                  |                        |              |
| Evou kno  | w the Euroding Opportuni | ity Number or the Opport | tunity Packago ID for which     | h you would like | to create a Workspace, pla    |                  |                  |                  |                        | ortunition   |
| f you kno | ow the Funding Opportuni | ity Number or the Opport | tunity Package ID for which     | h you would like | te to create a Workspace, ple | ase enter it bel | ow. Otherwise, g | o to Search Grar | nts to scarch open Opp | oortunitics. |
|           |                          |                          | tunity Package ID for which     | h you would like | te to create a Workspace, ple | ase enter it bel | ow. Otherwise, g | o to Scarch Grar | nts to scarch open Opp | oortunities. |
|           | ow the Funding Opportuni |                          | tunity Package ID for which     | h you would like | te to create a Workspace, ple | ase enter it bel | ow. Otherwise, g | o to Scarch Grar | nts to scarch open Opp | oortunities. |
|           |                          |                          | tunity Package ID for which     | h you would like | e to create a Workspace, ple  | ase enter it bel | ow. Otherwise, g | o to Scarch Grar | nts to scarch open Opp | portunities. |
|           |                          |                          | tunity Package ID for which     |                  |                               | asc enter it bel | ow. Otherwise, g | o to Scarch Grar | nts to scarch open Opp | portunities. |
|           |                          |                          | Funding Opportun                | nity Number:     |                               | ase enter it bel | ow. Otherwise, g | o to Scarch Grar | nts to scarch open Opp | portunities. |
|           |                          |                          |                                 | nity Number:     |                               | ase enter it bel | ow. Otherwise, g | o to Scarch Grar | nts to scarch open Opp | portunities. |
|           |                          |                          | Funding Opportun                | nity Number:     |                               | ese enter it bel | ow. Otherwise, g | o to Search Grar | nts to scarch open Opp | portunitics. |
|           |                          |                          | Funding Opportun                | nity Number:     |                               | ese enter it bel | ow. Otherwise, g | o to Search Grar | nts to scarch open Opp | portunities. |
| Please    |                          | rmation:                 | Funding Opportun<br>Opportunity | nity Number:     |                               | ase enter it bel | ow. Otherwise, g | o to Search Grar | nts to scarch open Opp | portunitics. |
| Please    | enter Opportunity info   | rmation:                 | Funding Opportun<br>Opportunity | nity Number:     |                               | ase enter it bel | ow. Otherwise, g | o to Scarch Grar | nts to scarch open Opp | portunities. |
| -Please   | enter Opportunity info   | rmation:                 | Funding Opportun<br>Opportunity | nity Number:     |                               | ase enter it bel | ow. Otherwise, g | o to Scarch Grar | nts to scarch open Opp | portunities. |

Data can be entered in the Workspace application either by completing the Webform <u>Or</u> downloading the form:

1. To enter information in the Webform (click the Webform).

| Applicati                | tion Package Forms - Users are encouraged to follow antivirus best practices when Downloading Instructions and Forms: Download Instructions > |             |             |                           |           |                                            |  |  |
|--------------------------|----------------------------------------------------------------------------------------------------|-------------|-------------|---------------------------|-----------|--------------------------------------------|--|--|
| Include<br>in<br>Package | Form Name (Click to Edit)                                                                                                    | Requirement | Form Status | Last Updated<br>Date/Time | Locked By | Actions                                    |  |  |
| $\checkmark$             | SF424 Mandatory Form [V1.2]                                                                                                    | Mandatory   |             |                           |           | Lock   Download   Upload   Reuse   Webform |  |  |
| $\checkmark$             | Project Narrative Attachment Form [V1.2]                                                                                                    | Mandatory   |             |                           |           | Lock   Download   Upload   Reuse   Webform |  |  |
| $\checkmark$             | Other Attachments Form [V1.2]                                                                                                    | Mandatory   |             |                           |           | Lock   Download   Upload   Reuse   Webform |  |  |
| $\checkmark$             | Budget Information for Non-Construction Programs (SF-424A) [V1.0]                                                                             | Mandatory   |             |                           |           | Lock   Download   Upload   Reuse   Webform |  |  |
| $\checkmark$             | Assurances for Non-Construction Programs (SF-424B - Mandatory) [V1.1] [READ-ONLY]                                                             | Mandatory   |             |                           |           | Lock   Download   Upload   Reuse   Webform |  |  |
| <b>√</b>                 | Disclosure of Lobbying Activities (SF-LLL) [V1.2]                                                                                             | Mandatory   |             |                           |           | Lock   Download   Upload   Reuse   Webform |  |  |

a. When using the Webform, it is important to Check for Errors and Save your edits.

|                                          | Version 1.2                                    |                                         | Expiration Dat |
|------------------------------------------|------------------------------------------------|-----------------------------------------|----------------|
| Type of<br>bmission                      |                                                |                                         |                |
| Date Received                            |                                                |                                         |                |
| Applicant Identifier                     | 1. TYPE OF SUBMISSION:                         |                                         |                |
| Federal Identifiers                      |                                                |                                         |                |
| Date Received by<br>Ite                  | a. Type of Submission:                         | Application *                           |                |
| State Application<br>Intifier            | •                                              | Plan     Funding Request                |                |
| Applicant<br>prmation                    | •                                              | Other                                   |                |
| Type of Applicant                        | b. Frequency:                                  | *                                       |                |
| Name of Federal<br>ency                  | CONTROL AND AN AND AND AND AND AND AND AND AND | Annual     Quarterly     Other          |                |
| CFDA Number                              |                                                | Other                                   |                |
| Descriptive Title<br>Applicant's Project | c. Consolidated                                |                                         |                |
| Areas Affected<br>Funding                | Application/Plan/Funding Request?              | <ul> <li>○ Yes</li> <li>● No</li> </ul> |                |
| Congressional stricts                    |                                                |                                         |                |
|                                          | SAVE                                           | HECK FOR ERRORS CLOSE                   |                |

2. If you download the form, you will have to save it to your computer, complete the form, and then upload it into the Workspace.

| Applicati                | on Package Forms - Users are encouraged to follow <u>antivirus best practices</u> w | hen Download | ling Instruction | ons and Form              | 5:        | Download Instructions » ?                  |
|--------------------------|-------------------------------------------------------------------------------------|--------------|------------------|---------------------------|-----------|--------------------------------------------|
| Include<br>in<br>Package | Form Name (Click to Edit)                                                           | Requirement  | Form Status      | Last Updated<br>Date/Time | Locked By | Actions                                    |
| ~                        | SF424 Mandatory Form [V1.2]                                                         | Mandatory    |                  |                           |           | Lock   Download   Upload   Reuse   Webform |
| ~                        | Project Narrative Attachment Form [V1.2]                                            | Mandatory    |                  |                           |           | Lock   Download   Upload   Reuse   Webform |
| $\checkmark$             | Other Attachments Form [V1.2]                                                       | Mandatory    |                  |                           |           | Lock   Download   Upload   Reuse   Webform |
| ~                        | Budget Information for Non-Construction Programs (SF-424A) [V1.0]                   | Mandatory    |                  |                           |           | Lock   Download   Upload   Reuse   Webform |
| $\checkmark$             | Assurances for Non-Construction Programs (SF-424B - Mandatory) [V1.1] (READ-ONLY    | Mandatory    |                  |                           |           | Lock   Download   Upload   Reuse   Webform |
| ~                        | Disclosure of Lobbying Activities (SF-LLL) [V1.2]                                   | Mandatory    |                  |                           |           | Lock   Download   Upload   Reuse   Webform |

a. If you download the form, it is important to Check for Errors and Save the download before you upload the completed version into the Workspace.

| APPLICANT & WORKS        |                              |
|--------------------------|------------------------------|
| Workspace ID:            | WS00197448                   |
| Application Filing Name: |                              |
| DUNS:                    | 0147781580000                |
| Organization:            | CLAFLIN UNIVERSITY           |
| Form Name:               | SF424 Mandatory Form         |
| Form Version:            | 1.2                          |
| Requirement:             | Mandatory                    |
| Download Date/Time:      | Aug 17, 2018 02:30:58 PM EDT |
| Form State:              |                              |
| FORM ACTIONS:            |                              |
|                          |                              |
| Г                        |                              |
|                          | CHECK FOR ERRORS SAVE PRINT  |

### Adding a Participant

You can give another person who is registered in Grants.gov access to the Workspace application to assist with editing the form by clicking on the Participants tab. You can limit their access to Forms and Budget, or Sub Forms only.

| ANAG       | E WORKSPACE                                                                                                    | Created            | Fill Out Forms Com                          | plete and Notify AOR Submit                                             | Agency Received                                                               |
|------------|----------------------------------------------------------------------------------------------------|--------------------|---------------------------------------------|-------------------------------------------------------------------------|-------------------------------------------------------------------------------|
| GRANTS.GOV | 18CS25 - PKG00243533<br>Evidence Based Decision Making in State<br>and Local Criminal Justice Systems:<br>Implementation Strategy for Sustainability<br>and Scaling Up<br>Department of Justice<br>National Institute of Corrections |                    | : WS00197448 Wo<br>: Workspace has AOR Last | rkspace Status: New<br>Submitted Date:<br>Expiration Date: Jul 17, 2019 | Opening Date: Jul 03, 2018<br>Closing Date: Sep 01, 2018<br>DUNS: 01477815800 |
| FORMS      | VIEW APPLICATION ATTACHMENTS                                                                                                    | PARTICIPANTS ACTIV | ITY DETAILS                                 |                                                                         |                                                                               |
|            |                                                                                                    |                    |                                             |                                                                         |                                                                               |

To allow a Co-PI from another institution or sub-award PI to edit the Workspace, please contact the SPO office for assistance with getting them access to the Workspace.

Once a participant is added to the Workspace, he/she will receive an auto-generated email from Grants.gov confirming access to the application.

Once you have completed the Workspace, click on the **Complete and Notify AOR button** to release the application to SPO for review.

### Helpful Tips

- Lock your forms while you are working on them to ensure that other participants cannot override your edits.
- As you completed each form Check for Errors.
- Go into each form to ensure that you have addressed all of the questions in the Workspace.
- When you are finished with your Workspace application, make sure each application is indicated as "Passed" in the Form Status. This means the application is ready for review by SPO.

### Additional Video Resources:

Learning Workspace: How to Create a Grants.gov Workspace https://www.youtube.com/watch?v=gOjwumQz0G8

For additional instruction, please view the following video on how to register with Grants.gov. <u>https://www.youtube.com/watch?v=E1-ik--nrlg&feature=youtu.be</u>

Quick Clicks: Accessing Webforms in a Grants.gov Workspace <a href="https://www.youtube.com/watch?v=cSER\_8hpblg">https://www.youtube.com/watch?v=cSER\_8hpblg</a>

How to Add Participants to a Grants.gov Workspace <a href="https://www.youtube.com/watch?v=E3QaePcD3ps">https://www.youtube.com/watch?v=E3QaePcD3ps</a>

Quick Clicks: Adding Subforms in a Workspace https://www.youtube.com/watch?v=kKCIPZNOtsc